# Ashampoo Movie Studio Pro 3 - Manual

| <u>Start</u>                        |
|-------------------------------------|
| Create new project                  |
| Select format                       |
| Select quality/drive                |
| Select target (not for Blu-ray/DVD) |
| <u>Video editor</u>                 |
| <u>Asset manager</u>                |
| Add images/Use Ken-Burns effect     |
| <u>Transitions</u>                  |
| Text / Intros + Credits             |
| <u>Video Effects</u>                |
| <u>Audio</u>                        |
| <u>Animation</u>                    |
| <u>Video preview</u>                |
| Save current picture                |
| <u>Timeline (simple mode)</u>       |
| <u>Timeline (expert mode)</u>       |
| <u>Cutting</u>                      |
| Extract video clips                 |
| Cutting and navigation              |
| <u>Timeline</u>                     |
| <u>Cut Commercials</u>              |
| <u>Cutting and navigation</u>       |
| <u>Timeline</u>                     |
| Cut Start/End                       |
| <u>Cutting and navigation</u>       |
| <u>Timeline</u>                     |
| <u>Create themed project</u>        |
| Select Theme                        |
| More settings                       |
| Select input files                  |
| Cut commercials (no project)        |
| Select input file                   |
| Select format                       |
| Select quality                      |
| Select target (not for Blu-ray/DVD) |
| Convert movies                      |
| Select input file                   |
| Select format                       |
| Select quality                      |
| Select target (not for Blu-ray/DVD) |
| <u>Settings</u>                     |

## Start

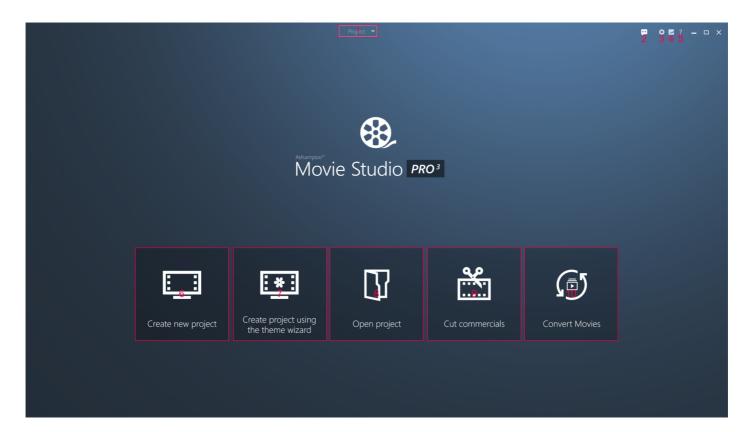

- 1: Allows you to take part in a program survey.
- 2: Creates a new project or loads an existing one.
- 3: Gives you access to various program/service settings (see: Settings).
- 4: Displays information about your license, support options and other Ashampoo programs.
- 5: Opens the online manual.
- 6: Creates a new project either in simple or expert mode (see: Create new project).
- 7: Creates a new themed project either in simple or expert mode (see: Create themed project).
- 8: Opens a previous saved project.
- 9: Removes commercials from a video (see: Cut commercials (no project)).
- 10: Converts video files into various formats (see: Convert movies).

# Create new project

You can create your project either in simple or expert mode. In simple mode, all timeline elements of the same type are displayed in a single track whereas in expert mode, each element type has its own track to allow for better fine tuning. While it is possible to switch from simple mode into expert mode at the click of a button, you can't switch from expert mode into simple mode due to technical constraints.

Creating a movie involves the following steps:

- Select, add and edit timeline elements (see: <u>Video editor</u>)
- · Select format
- Select quality/drive
- Select target (not for DVD/Blu-ray)

#### Select format

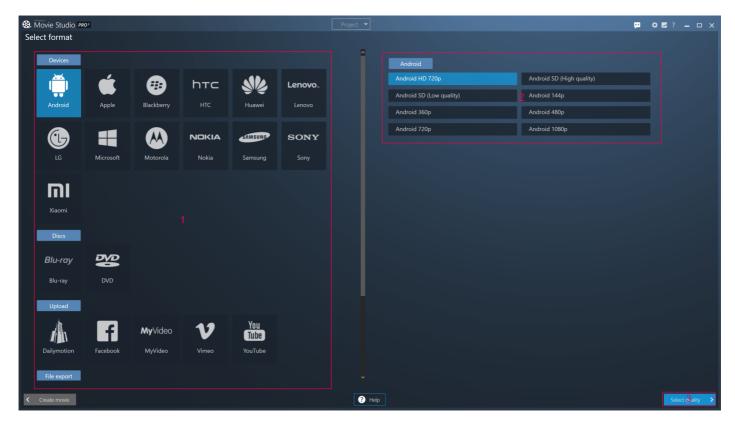

- 1: Supported manufacturers, media types, upload portals and file types are listed here. Click an entry to display the available quality settings.
- 2: Available quality settings, e.g. "Mobile Phone Quality", are shown here depending on selected entry (1). Quality fine-adjustment is available in the next step.
- 3: Brings you to the quality fine-adjustment page.

## Select quality/drive

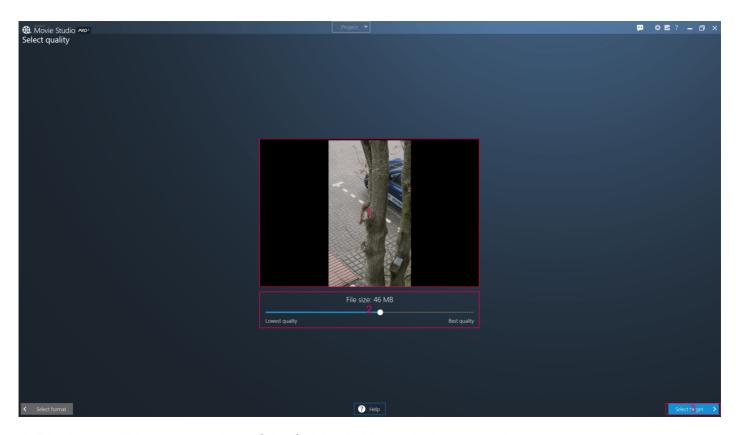

- 1: Displays a slideshow preview of the finished video to help you evaluate your current settings.
- 2: Use the slider to adjust the quality-to-size ratio within the boundaries of the selected output

format/quality.

3: Allows you to select the output location for your video.

In case you've selected "Blu-ray" or "DVD" as output format, you'll have to pick a disc recorder.

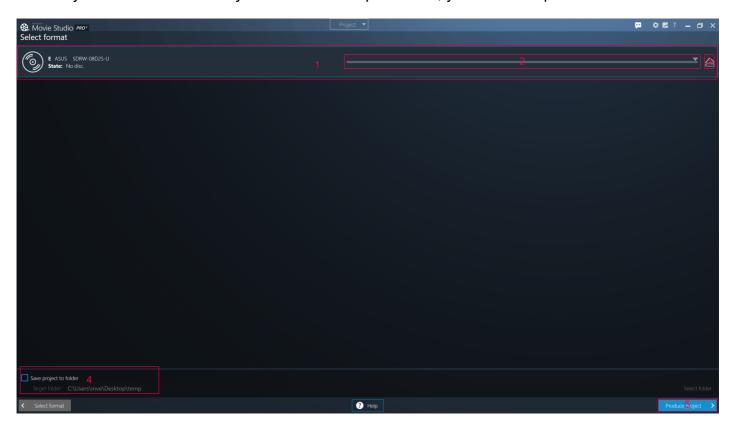

- 1: List the available drives.
- 2: Use the slider to adjust the write speed.
- 3: Ejects the disc.
- 4: If needed, you can also write the data to a folder, e.g. to burn the movie with a separate disc burning application later. Use the button to select the output folder.
- 5: Starts the writing process.

## Select target (not for Blu-ray/DVD)

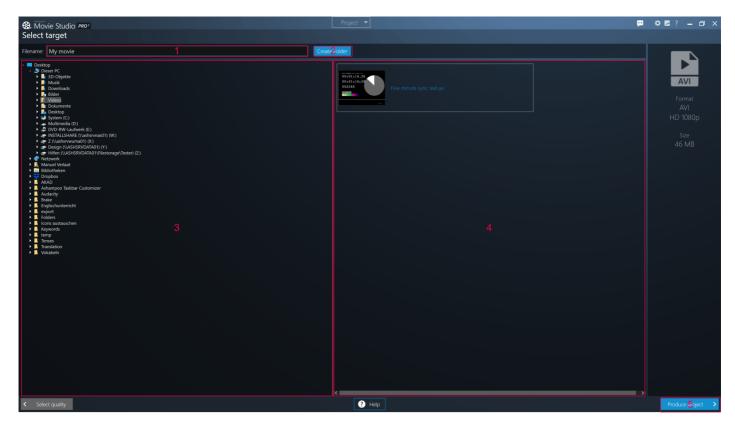

- 1: Enter the file name for the video here.
- 2: Creates a new folder in the currently selected directory.
- 3: Displays a tree view of your folders. Click the arrows to expand/collapse entries or use a double-click.
- 4: Video files already present in the output location are listed here.
- 5: Renders the video file.

# Video editor

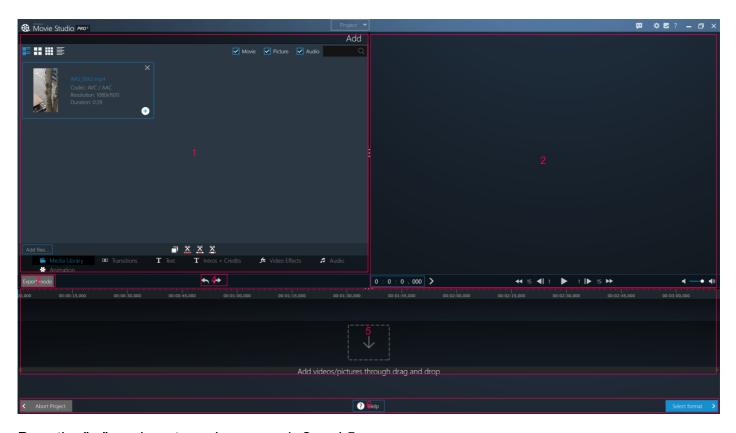

Drag the "..." markers to resize areas 1, 2 and 5.

- 1: Asset manager: Available media clips, transitions, texts, animations etc. are located here.
- 2: Video preview
- 3: Switches into expert mode.
- 4: Undoes/Restores as timeline action.
- 5: Timeline
- 6: Program navigation and help.

## Asset manager

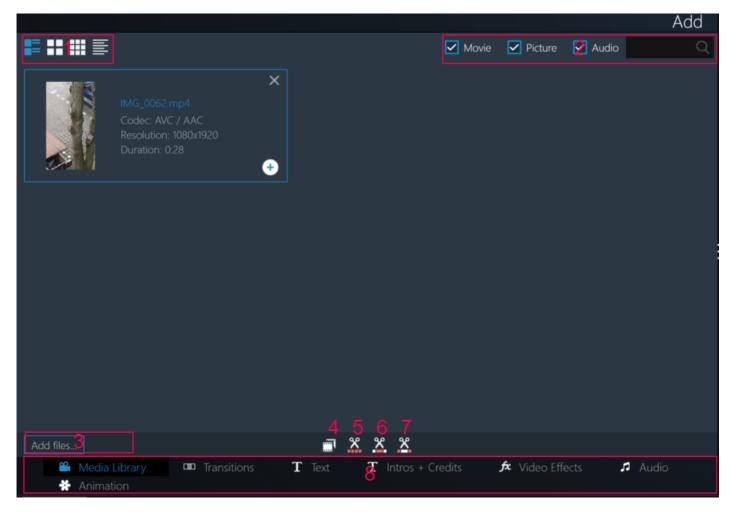

The asset manager contains all projected-related video clips, transitions, text / video / audio effects and animations and allows you to add elements to the timeline using the plus button. Added video, image and audio files as well as clips are located under "Media Library". Note that clips created through the program are not actual files on your hard disk but references to the original files and will disappear from the project should you delete the file, e.g. through Windows Explorer.

- 1: You can adjust the display style of the elements here.
- 2: Use these controls to filter the entries based on file type or search terms.

The buttons 3-7 are only available in the "Media Library" tab.

- 3: Adds video/image/audio files through the system-default file chooser.
- 4: Creates a copy of the selected entry.

The buttons 5-7 offer different cutting tools also available through the context menu in the timeline (see: <u>Cutting</u>).

5: Creates clips based on individual portions of the selected video and adds them to the asset manager. Note that the clips are references to the original file and will disappear should you delete it, e.g. through Windows Explorer.

- 6: Removes individual portions from a video.
- 7: Trims the beginning/end of a video.
- 8: Allows you to switch between categories.

## Add images/Use Ken-Burns effect

Aside from Video and audio files, you can also add images to your project. Images support a KenBurns effect (camera panning and zooming) accessible through the right-click context menu in the timeline.

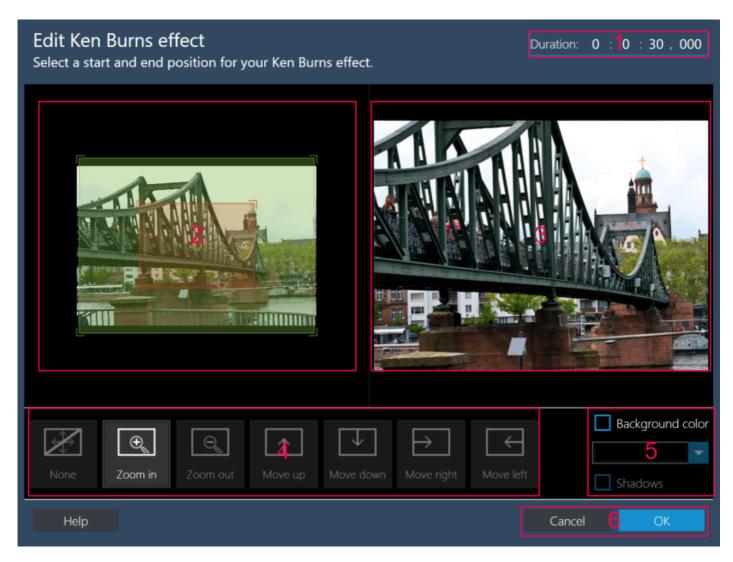

- 1: Sets the duration of the effect.
- 2: You can adjust the initial (green)/final (red) position and size for the viewport here. Drag the edge markers to resize the area (zoom) and the center marker to reposition the viewport (pan). The arrow represents the camera direction.
- 3: A preview of your current settings is available here.
- 4: These presets combine various pan and zoom settings. Make sure to try them out to get a feel for the manual adjustment described under 2.
- 5: When you zoom out beyond the dimensions of your image, the surrounding area will use a spherical color gradient. You can select the color here and enable/disable the drop shadow for your image.
- 6: Applies/Discards the settings.

#### **Transitions**

These effects help you transition between video clips in style. To add a transition, left-click the timeline to select a location between two adjacent clips (blue marker) and then click the plus icon. To replace a transition, right-click the affected element and select the replace feature. Then, pick a replacement from the popup menu.

#### Text / Intros + Credits

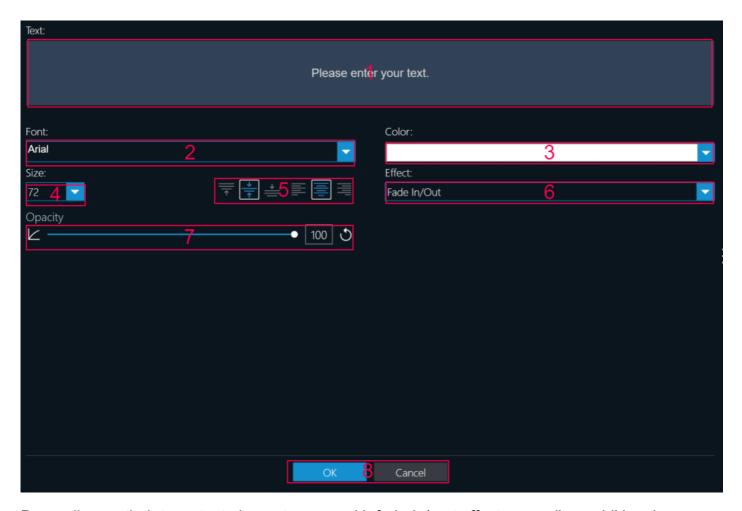

Depending on their type, text elements come with fade-in/-out effects as well as additional (animated) graphics. To add a text element, left-click the timeline to select a location (blue marker) and then click the plus icon. Note that intros and credits are always placed before/after the affected video element. Double-click a text element or use the right-click context menu to adjust its settings.

- 1: Text input
- 2: Font
- 3: Font color
- 4: Font size
- 5: Vertical alignment (top, center, bottom) and horizontal alignment (left, center, right)
- 6: Transition effect; This setting is only available for text elements without additional graphics.
- 7: Opacity (100=opaque, 0=transparent)
- 8: Applies/Discards your settings

#### Video Effects

These effects allow you to change various attributes of your video, e.g. brightness. To add a video effect, left-click the timeline to select a location (blue marker) and then click the plus icon. "Color adjustment" allows you to adjust brightness, contrast, gamma and saturation for your clip.

#### Change playback speed / rotate / flip

You can also apply a video effect through the context menu. Simply right-click the element in the timeline and select the feature. Aside from color adjustments, you can also apply a sharpening effect, alterthe playback speed (50% - 200%) or rotate/flip your video.

#### **Audio**

The default audio effects and background music tracks are located here. To add an audio element, left-click the timeline to select a location (blue marker) and then click the plus icon.

#### **Edit audio track**

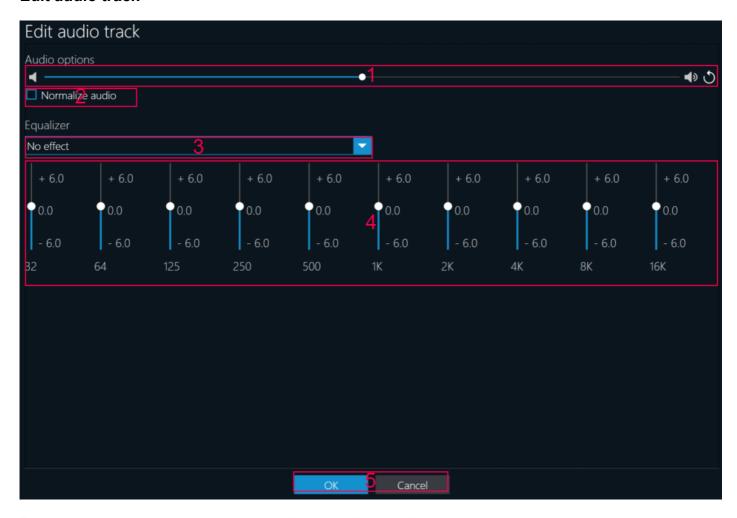

Right-click a video element in the timeline to edit its audio track.

- 1: Adjusts the playback volume.
- 2: Normalizes the playback volume around a median value. Apply this feature to multiple video elements to avoid unpleasant jumps in volume across your movie.
- 3: Apples a preset/custom equalizer effect.
- 4: Applies/Discards your settings.

#### **Animation**

These animations will help you set the mood for individual segments of your movie. To add an animation, left-click the timeline to select a location (blue marker) and then click the plus icon.

## Video preview

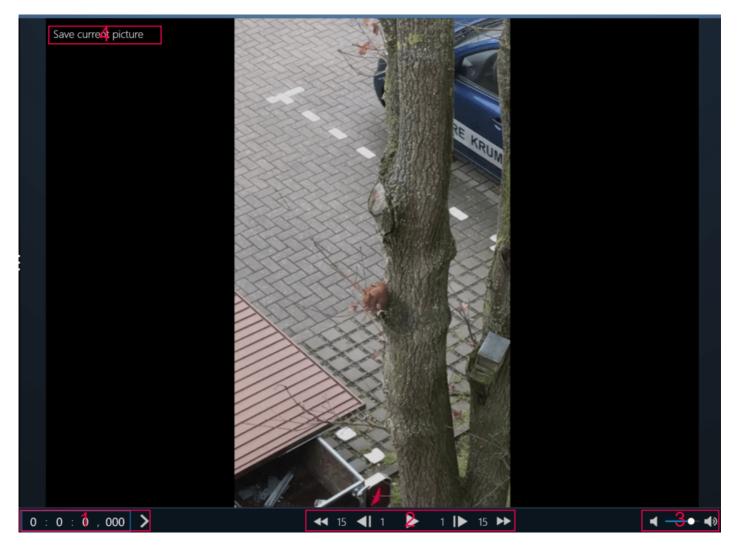

The built-in preview helps you with reviewing your settings and with making precision inserts.

- 1: Allows you to adjust the playback/blue marker position through text input. Click the arrow to apply your setting.
- 2: Starts/Stops video playback and enables you to move the playback/blue marker position forward/backward by 1 or 15 frames.
- 3: Adjusts playback volume for the preview.
- 4: This button becomes visible when the pointer hovers over the current frame and allows you to save the frame to an image file (Save current picture).

## Save current picture

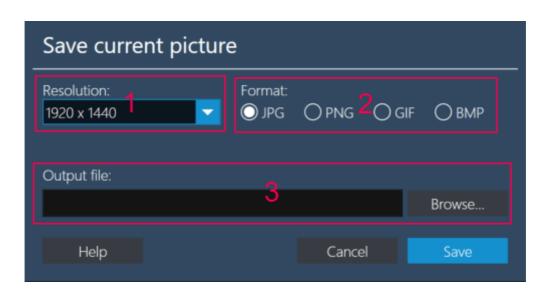

- 1: Image resolution
- 2: Image format; Depending on the format, the quality may slightly decrease due to compression.
- 3: Output folder

# Timeline (simple mode)

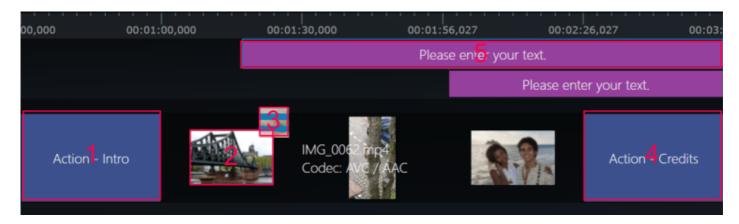

Elements currently part of your movie will appear as blocks in the timeline in the order in which they were added/arranged. Drag the center part of an element to adjust its position and the edges to modify its (display) duration, with the exception of video elements. To display text across multiple video elements, place the text element at the beginning of the first video and then drag its right edge to the end of the last video. The program auto-optimizes the display of all elements for maximum space efficiency.

In simple mode, all video elements are visually the same length even though their actual lengths may differ.

- 1+4: Opening/ Closing credits
- 2: Videoclip; this element type supports audio and video effects through the right-click context menu. Note that these effects always apply to the entire video.
- 3: Transitions; only visible once a transition has been added. Left-click the element to adjust its display duration.
- 5: Text- / Audio or video effect

Hover your mouse pointer over an element to reveal additional features/settings, e.g. the trashcan icon to delete the element. You can also access these features through the right-click context menu. Double-clicking an element will access its primary properties page, e.g. the input dialog for text elements, which will appear as a modal dialog pane in the space normally occupied by the asset manager and block all other input until it is closed.

# Timeline (expert mode)

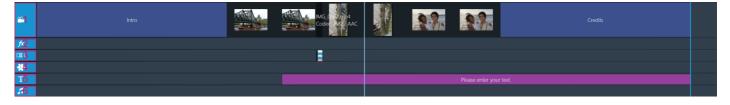

In expert mode, elements are displayed in dedicated tracks based on their type. The program autooptimizes the display for maximum space efficiency and will merge tracks of the same type when the position of the affected elements allows this, e.g. when you resize an element. The program will create new tracks for elements that would otherwise overlap existing elements. All elements are displayed as blocks of individual lengths based on their display duration and in the order in which they were added/arranged. Drag the center part of an element to adjust its position and the edges to modify its (display) duration, with the exception of video elements. To display text across multiple video elements, place the text element at the beginning of the first video and then drag its right edge to the end of the last video.

Six tracks are displayed by default.

- 1: Video elements and opening/closing credits
- 2: Video effects
- 3: Transitions
- 4: Image elements
- 5: Text elements
- 6: Audio elements

Hover your mouse pointer over an element to reveal additional features/settings, e.g. the trashcan icon to delete the element. You can also access these features through the right-click context menu. Double-clicking an element will access its primary properties page, e.g. the input dialog for text elements, which will appear as a modal dialog pane in the space normally occupied by the asset manager and block all other input until it is closed.

# Cutting

The program comes with three different cutting tools:

- · Extract video clips
- Cut commercials
- Cut start/end

# Extract video clips

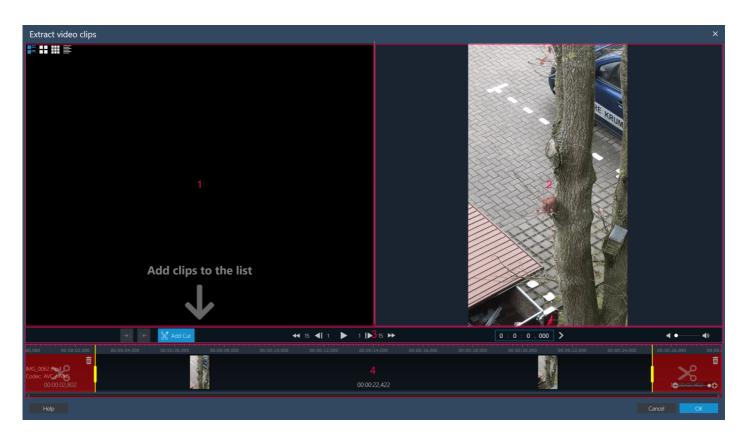

This tool allows you to extract parts of your videos as separate clips, based on the non-red region between the yellow cut markers.

- 1: Contains already extracted clips. Use the top four buttons to adjust the display style.
- 2: Video preview
- 3: Cutting and navigation
- 4: Timeline

## **Cutting and navigation**

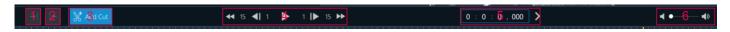

- 1: Sets the beginning of the clip to the current playback position.
- 2: Sets the end of the clip to the current playback position.
- 3: Extracts the region between the yellow markers as a separate clip.
- 4: Moves the playback position or the selected yellow marker backward/forward by 1 or 15 frames. Use the play button to start playback from the blue marker position.
- 5: Allows you to set the playback position with millisecond precision. Click the arrow to apply your input.
- 6: Adjusts the playback volume.

#### **Timeline**

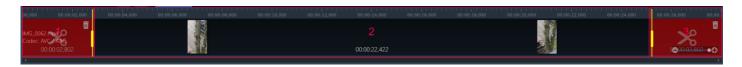

- 1+3: These regions will be excluded from the new clip.
- 2: This region constitutes the new clip.

Left-click the timeline to adjust the playback position (blue marker) or use the navigation buttons. Drag the yellow markers to resize the exclusion zones (red). Alternatively, click the yellow markers to select them (indicated by blinking) and reposition them through the navigation buttons. Use the trashcan icons to reset the length of either red region to zero, e.g. to preserve the beginning of a video.

## **Cut Commercials**

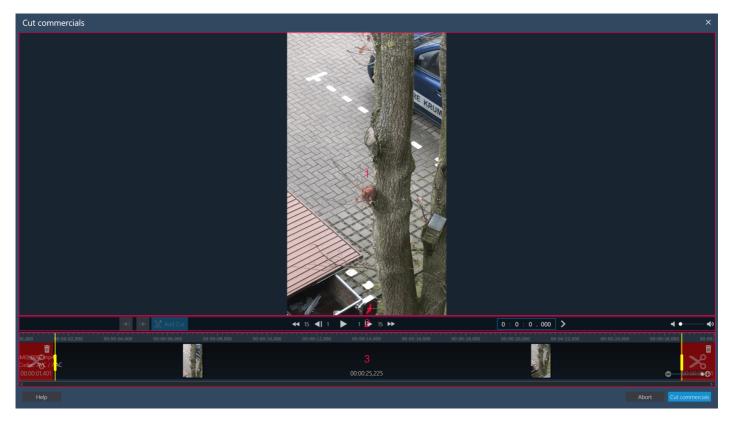

This tool allows you to delete individual portions from a video, modifying the original element.

- 1: Video preview
- 2: Cutting and navigation
- 3: Timeline

### **Cutting and navigation**

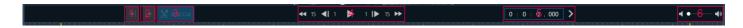

- 1: Sets the beginning of the clip to the current playback position.
- 2: Sets the end of the clip to the current playback position.
- 3: Creates a new exclusion zone using the current playback position as start.
- 4: Moves the playback position or the selected yellow marker backward/forward by 1 or 15 frames. Use the play button to start playback from the blue marker position.
- 5: Allows you to set the playback position with millisecond precision. Click the arrow to apply your input.
- 6: Adjusts the playback volume.

#### **Timeline**

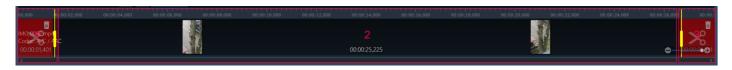

- 1+3: These regions will be excluded from the new clip.
- 2: This region constitutes the new clip.

Left-click the timeline to adjust the playback position (blue marker) or use the navigation buttons. Drag the yellow markers to resize the exclusion zones (red). Alternatively, click the yellow markers to select them (indicated by blinking) and reposition them through the navigation buttons. Use the

trashcan icons to reset the length of the beginning/end region to zero or to delete newly created exclusion zones.

### Cut Start/End

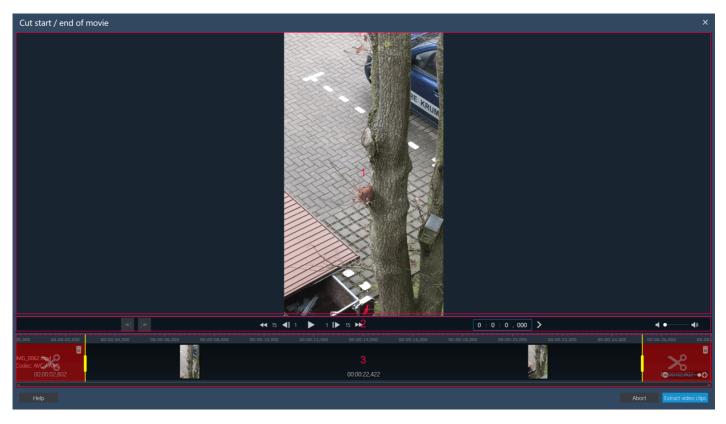

This tool trims the beginning/end of your video, modifying the original element.

- 1: Video preview
- 2: Cutting and navigation
- 3: Timeline

## Cutting and navigation

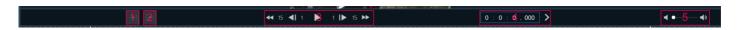

- 1: Sets the beginning of the clip to the current playback position.
- 2: Sets the end of the clip to the current playback position.
- 3: Moves the playback position or the selected yellow marker backward/forward by 1 or 15 frames. Use the play button to start playback from the blue marker position.
- 4: Allows you to set the playback position with millisecond precision. Click the arrow to apply your input.
- 5: Adjusts the playback volume.

#### **Timeline**

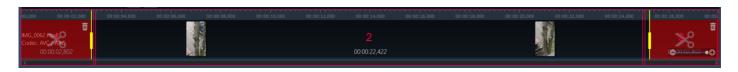

- 1+3: These regions will be excluded from the new clip.
- 2: This region constitutes the new clip.

Left-click the timeline to adjust the playback position (blue marker) or use the navigation buttons. Drag the yellow markers to resize the exclusion zones (red). Alternatively, click the yellow markers to select them (indicated by blinking) and reposition them through the navigation buttons. Use the trashcan icons to reset the length of either red region to zero, e.g. to preserve the beginning of a video.

# Create themed project

This wizard allows you to create a movie complete with opening/closing credits, transitions and music from multiple videos in just a few clicks. The process is identical for both simple and expert mode up to the point of video editing and involves the following steps:

- Select Theme
- · Select input files
- Create/Edit movie (see: Video editor).
- Select format (see: <u>Create new project</u>)
- Select quality/drive (see: Create new project)
- Select target (not for DVD/Blu-ray) (see: <u>Create new project</u>)

### Select Theme

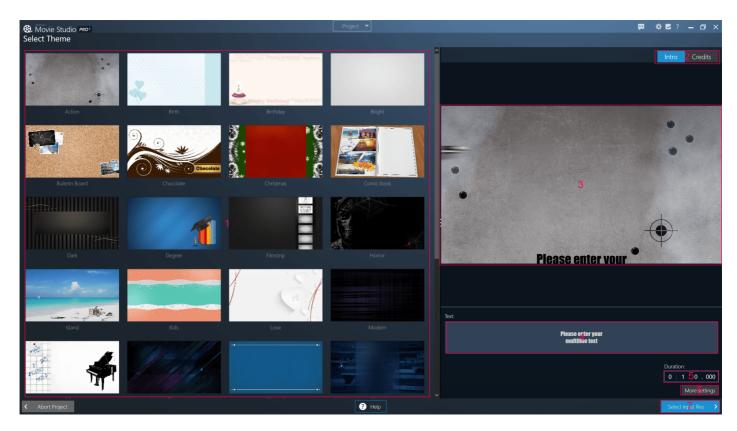

- 1: Available themes are located here and feature opening/closing credits with transitions and background music.
- 2: Switches between the intro and credit text.
- 3: Displays a preview for the current into/closing credits.
- 4: Enter the text for the intro/creditshere.
- 5: The display duration for the currently selected credits (hours:minutes:seconds:milliseconds).
- 6: Use this button to modify additional font settings (More settings).
- 7: Brings you to the file selection page.

## More settings

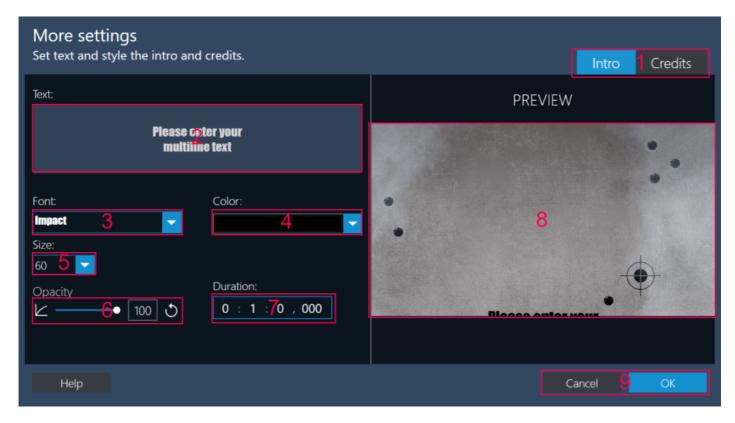

- 1: Switches between the intro and credit text.
- 2: Input the text for the intro/credits here.
- 3: Font family
- 4: Font color
- 5: Font size
- 6: Adjusts the text opacity (100=opaque, 0=transparent).
- 7: The display duration for the currently selected credits (hours:minutes:seconds:milliseconds).
- 8: Displays a preview for the current into/closing credits.
- 9: Applies/Discards your settings.

# Select input files

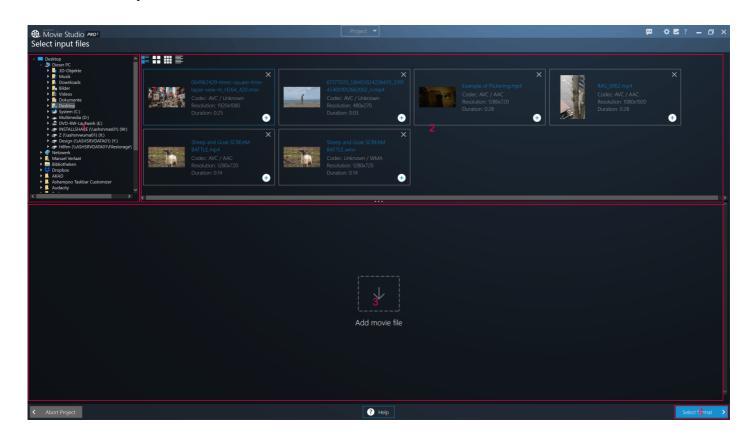

- 1: Displays a tree view of your folders. Click the arrows to expand/collapse entries or use a double-click.
- 2: Compatible video files are displayed here. Use the plus icons to add files to your project.
- 3: Added videos are shown here. Use the trashcan icons to remove videos from your project and the arrows to rearrange them.
- 4: Creates a video project from the selected theme and files and opens it in the video editor (see: <u>Video editor</u>).

# Cut commercials (no project)

The start page allows you to cut commercials without the need to create a project first. This process involves the following steps:

- · Select input file
- Mark cuts (see: <u>Cut Commercials</u>)
- Select (output) format
- · Select (output) quality
- Select target (folder)

## Select input file

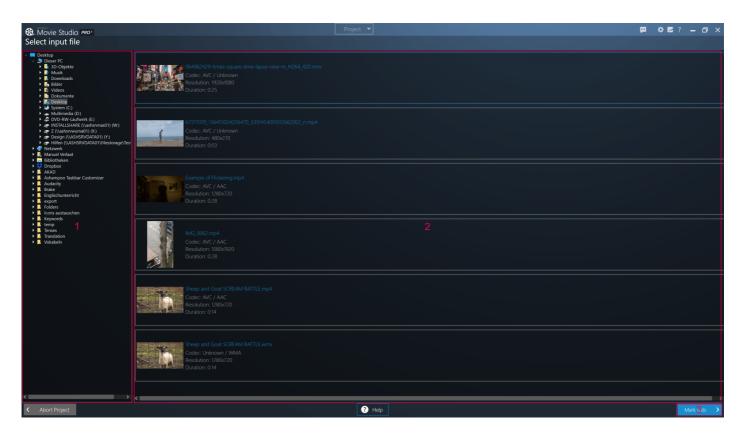

- 1: Displays a tree view of your folders. Click the arrows to expand/collapse entries or use a double-click.
- 2: Compatible video files are displayed here. Use the plus icons to add files to your project.
- 3: Opens the selected video for cutting (see: Cut Commercials).

#### Select format

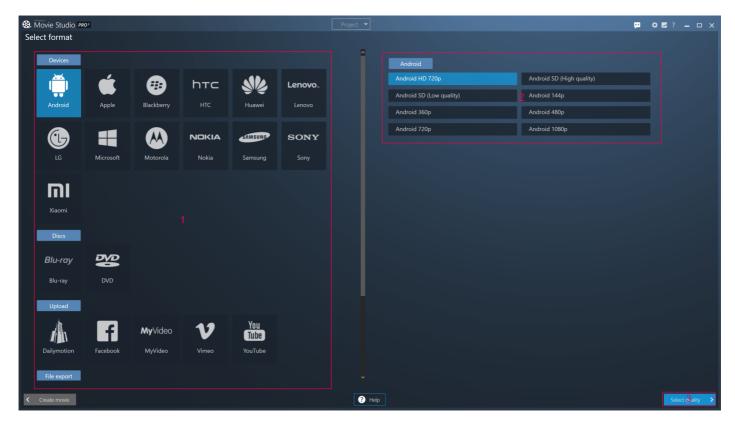

- 1: Supported manufacturers, media types, upload portals and file types are listed here. Click an entry to display the available quality settings.
- 2: Available quality settings, e.g. "Mobile Phone Quality", are shown here depending on selected entry (1). Quality fine-adjustment is available in the next step.
- 3: Brings you to the quality fine-adjustment page.

## Select quality

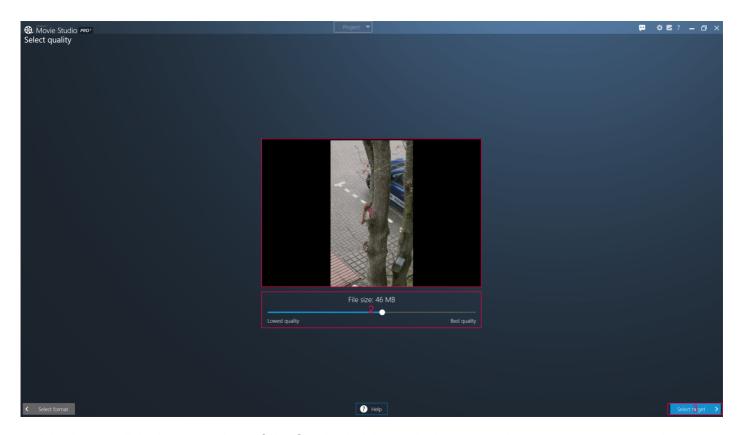

- 1: Displays a slideshow preview of the finished video to help you evaluate your current settings.
- 2: Use the slider to adjust the quality-to-size ratio within the boundaries of the selected output

format/quality.

3: Allows you to select the output location for your video.

In case you've selected "Blu-ray" or "DVD" as output format, you'll have to pick a disc recorder.

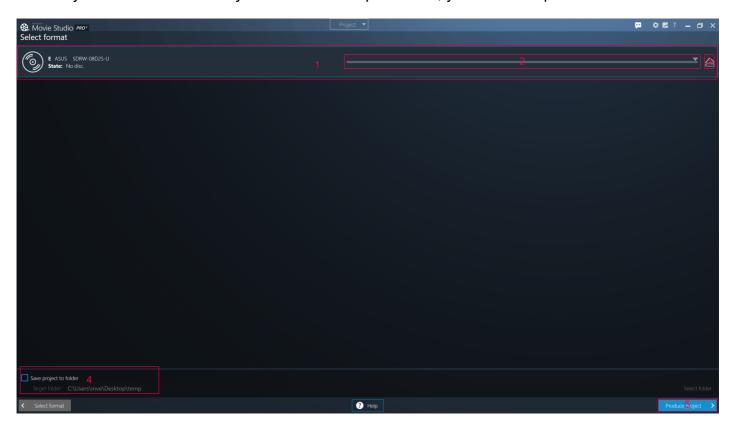

- 1: List the available drives.
- 2: Use the slider to adjust the write speed.
- 3: Ejects the disc.
- 4: If needed, you can also write the data to a folder, e.g. to burn the movie with a separate disc burning application later. Use the button to select the output folder.
- 5: Starts the writing process.

## Select target (not for Blu-ray/DVD)

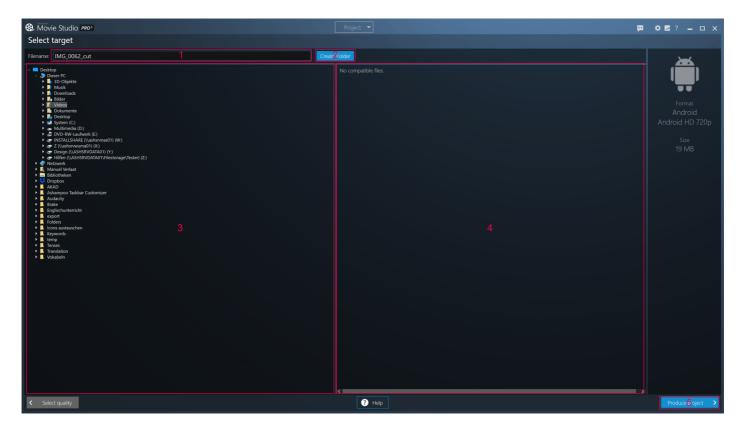

- 1: Enter the file name for the video here.
- 2: Creates a new folder in the currently selected directory.
- 3: Displays a tree view of your folders. Click the arrows to expand/collapse entries or use a double-click.
- 4: Video files already present in the output location are listed here.
- 5: Renders the video file.

# **Convert movies**

The conversion process involves several steps:

- Select input file
- Select (output) format
- Select (output) quality
- Select target (folder)

# Select input file

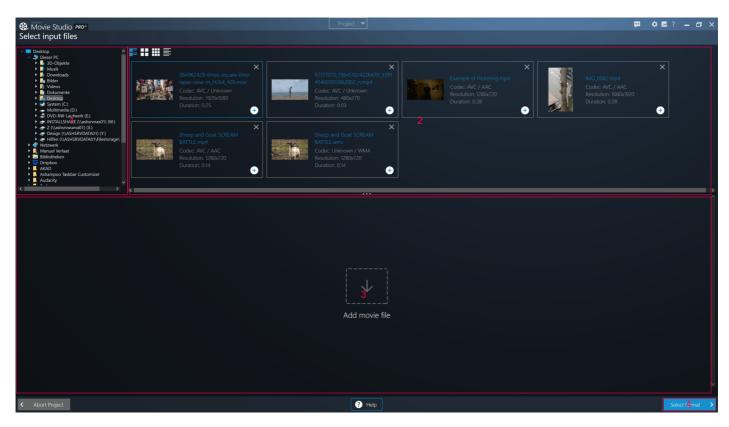

- 1: Displays a tree view of your folders. Click the arrows to expand/collapse entries or use a double-
- 2: Compatible video files are displayed here. Use the plus icons to add files to your project.
- 3: Added videos are shown here. Use the trashcan icon to remove individual files and the arrows to rearrange them.
- 4: Brings your to the format selection page.

#### Select format

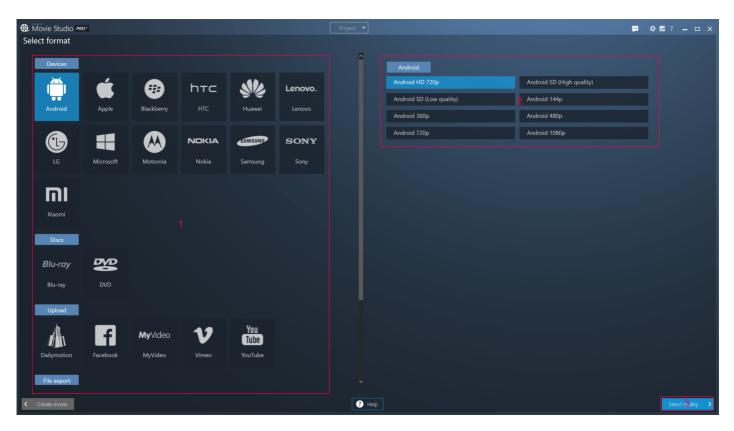

1: Supported manufacturers, media types, upload portals and file types are listed here. Click an entry to display the available quality settings.

- 2: Available quality settings, e.g. "Mobile Phone Quality", are shown here depending on selected entry (1). Quality fine-adjustment is available in the next step.
- 3: Brings you to the quality fine-adjustment page.

## Select quality

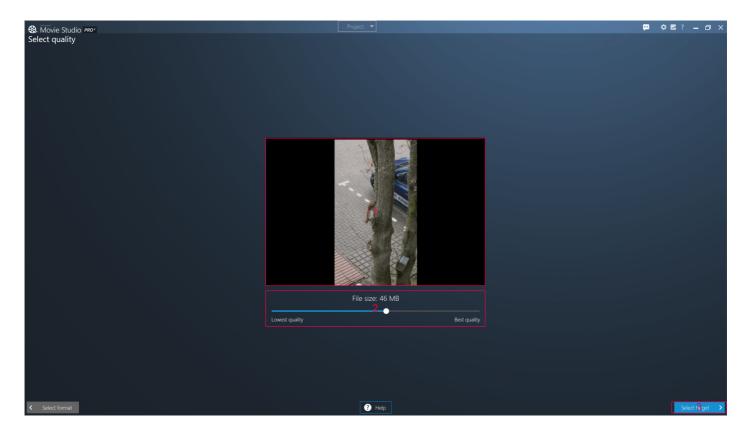

- 1: Displays a slideshow preview of the finished video to help you evaluate your current settings.
- 2: Use the slider to adjust the quality-to-size ratio within the boundaries of the selected output format/quality.
- 3: Allows you to select the output location for your video.

In case you've selected "Blu-ray" or "DVD" as output format, you'll have to pick a disc recorder.

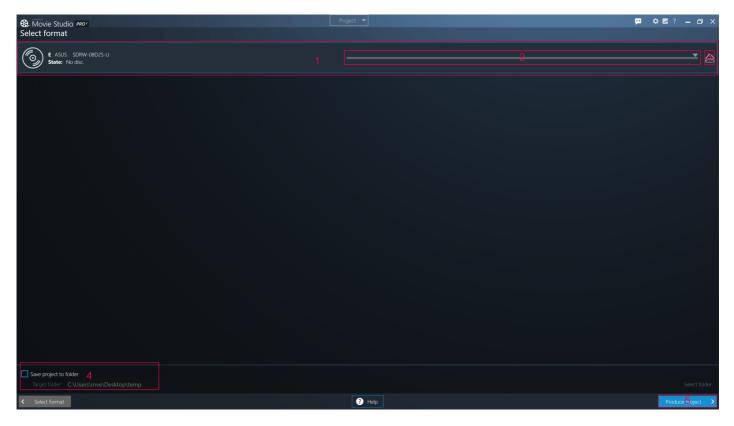

- 1: List the available drives.
- 2: Use the slider to adjust the write speed.
- 3: Ejects the disc.
- 4: If needed, you can also write the data to a folder, e.g. to burn the movie with a separate disc burning application later. Use the button to select the output folder.
- 5: Starts the writing process.

# Select target (not for Blu-ray/DVD)

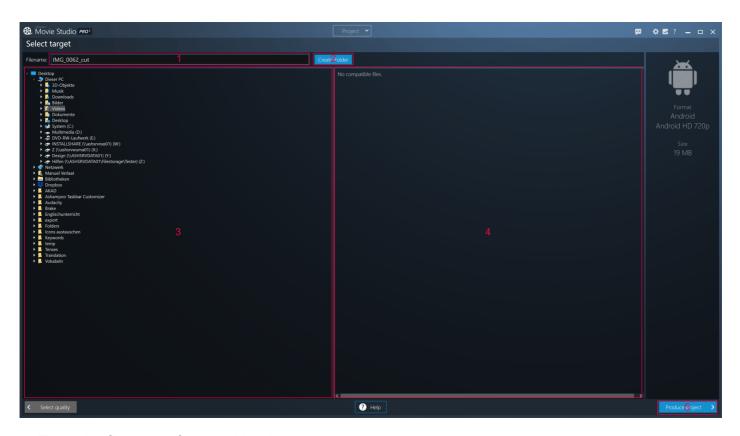

- 1: Enter the file name for the video here.
- 2: Creates a new folder in the currently selected directory.

- 3: Displays a tree view of your folders. Click the arrows to expand/collapse entries or use a double-click.
- 4: Renders the video files.

# Settings

#### Cleanup cached video item data

The program creates thumbnails for all video files displayed in the asset manager or the built-in file selection dialogs. When this setting is active, all thumbnails will be deleted once you click "OK". Note that this setting is not permanent.

#### Invert mousewheel for zooming

Swaps zooming in/out via the mousewheel.

#### **Enable autosave**

If active, the program will save the current project at the specified interval.

#### Loop video during effect editing

If active, the video preview will play back a portion of the video in a loop while you're applying video effects, e.g. color adjustments.

#### Do not load video previews automatically

If enabled, no thumbnail previews will be shown in the asset manager or the built-in file selection dialogs.

#### Display message when ...

Use these settings to enable/disable notifications upon completion of certain program actions.

#### **Enable IntelMedia and NVEnc hardware encoding**

Enables/Disables hardware acceleration for video encoding.

#### **Default durations**

These settings determine the default display duration for common timeline elements. Note that the settings only apply when enough video footage is available.